Nabór do szkół ponadpodstawowych – wprowadzenie wyników sprawdzianów uzdolnień kierunkowych od strony Punktu naboru

# Informacje ogólne

Określenie "Sprawdzian uzdolnień kierunkowych" i wszystkie opcje z nim związane w systemie, dotyczy wyłącznie egzaminu mającego na celu sprawdzenie uzdolnień kierunkowych kandydatów do niektórych oddziałów szkół ponadpodstawowych. Nie wolno używać w systemie tego określenia i narzędzi z nim związanych w odniesieniu do sprawdzianu uczniów szkół ponadpodstawowych.

Etap wprowadzania wyników sprawdzianów uzdolnień kierunkowych dotyczy wyłącznie szkół otwierających oddziały, do których sprawdzian ten obowiązuje. W pracach pozostałych szkół etap ten nie występuje.

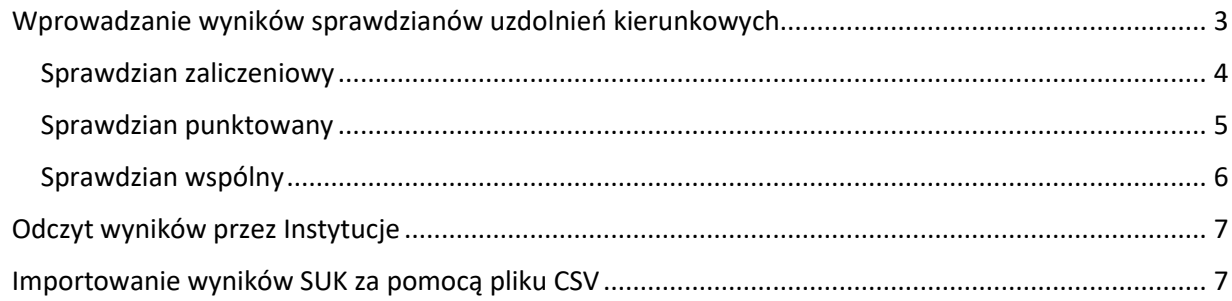

Sprawdziany uzdolnień kierunkowych przeprowadzane są w trybie, formie oraz terminie ustalonym przez szkołę.

Dyrektor szkoły może wyznaczyć II termin dla kandydatów, którzy z przyczyn niezależnych od nich nie mogli przystąpić do sprawdzianu lub próby sprawności w pierwszym terminie.

Po przeprowadzeniu i ocenieniu sprawdzianów, do obowiązków użytkowników Punktu Naboru obsługującego szkołę należy wprowadzenie wyników sprawdzianów do systemu.

Wszystkie narzędzia potrzebne do zarządzania sprawdzianami uzdolnień kierunkowych znajdują się w widoku **Kandydaci /SUK.**

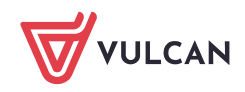

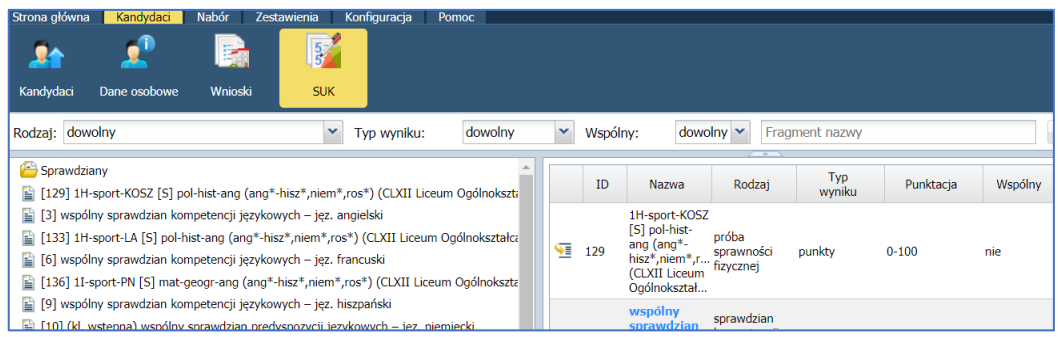

Po wybraniu przez użytkownika ze wstążki przycisku **SUK,** system wyświetli listę wszystkich oddziałów prowadzonych przez szkoły obsługiwane przez dany Punkt Naboru, w których obowiązuje sprawdzian uzdolnień kierunkowych.

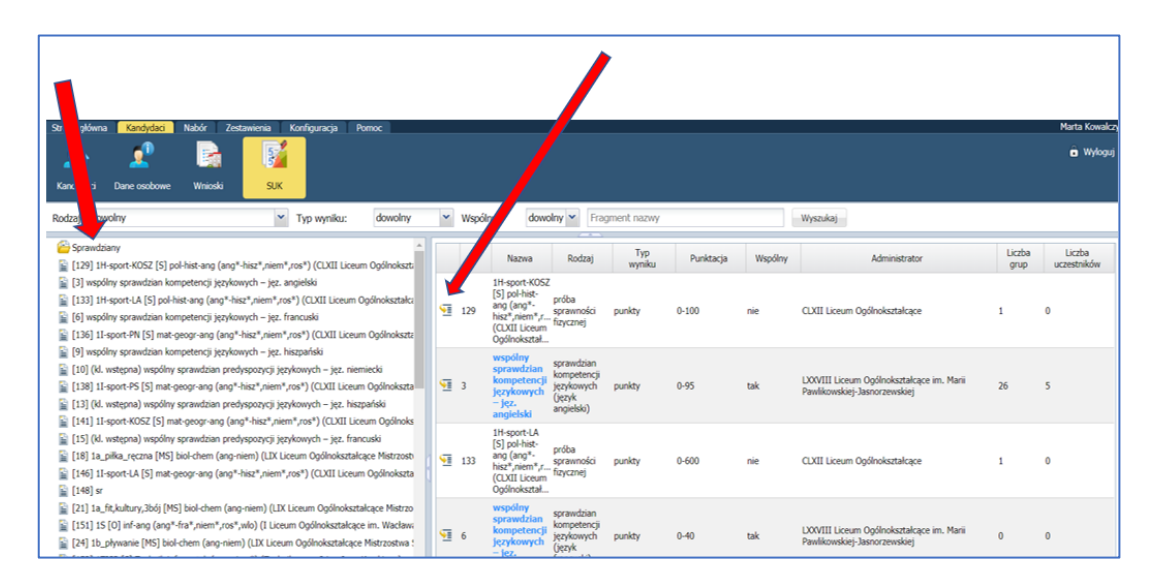

Z lewej strony ekranu wyświetla się lista dostępnych sprawdzianów. Po kliknięciu ikony dostępnej obok wybranego sprawdzianu, wyświetla się informacja dotycząca tego sprawdzianu.

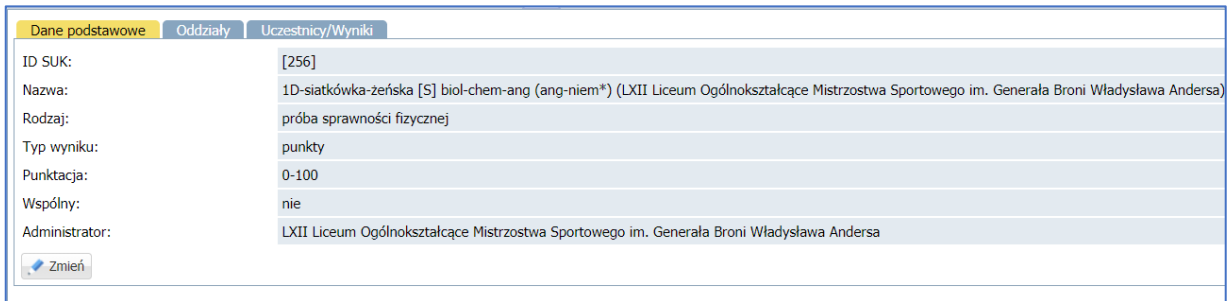

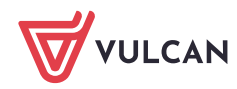

### <span id="page-2-0"></span>**Wprowadzanie wyników sprawdzianów uzdolnień kierunkowych**

Aby wprowadzić wyniki sprawdzianu uzdolnień kierunkowych do systemu, należy w widoku **Kandydaci/SUK** wybrać w drzewie danych wiersz sprawdzianu uzdolnień kierunkowych, dla którego wyniki mają być wprowadzone.

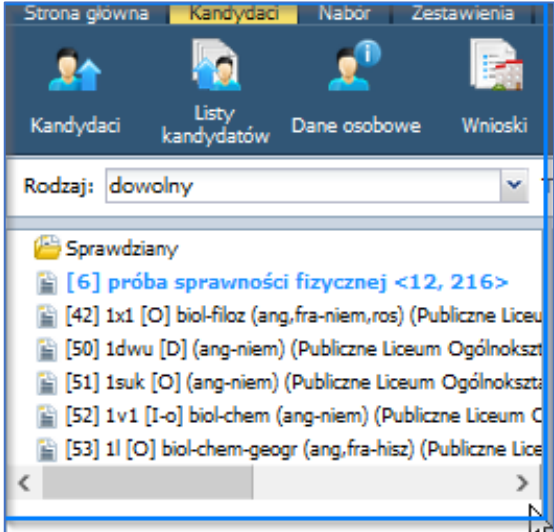

Kolorem niebieskim na liście zaznaczone są sprawdziany wspólne (obowiązujące w kilku oddziałach).

W górnej części ekranu znajdują się filtry dotyczące sprawdzianów, dzięki którym można wyszukiwać sprawdzian po jego rodzaju, typie wyniku czy nazwie:

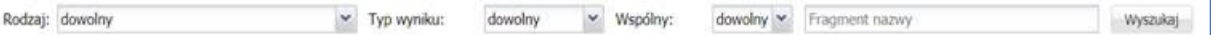

Po wybraniu konkretnego sprawdzianu w drzewie danych system wyświetli dane dotyczące sprawdzaniu na zakładce **Dane podstawowe**:

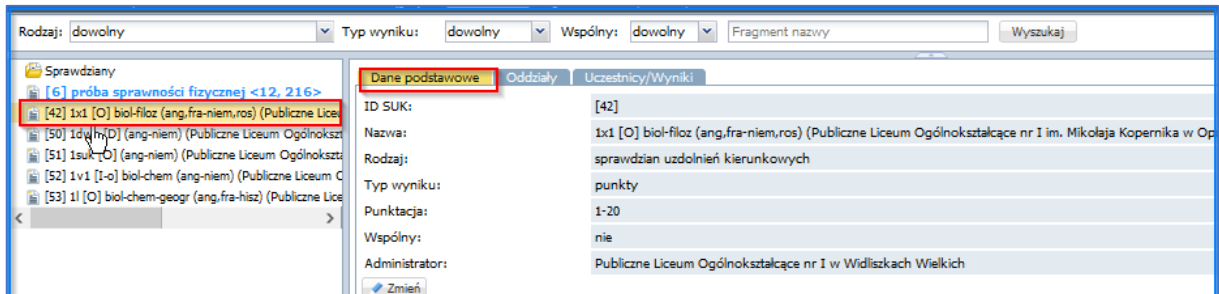

Obok zakładki **Dane podstawowe** dostępna jest zakładka **Oddziały,** na której można sprawdzić, w których oddziałach obowiązuje wybrany sprawdzian uzdolnień kierunkowych.

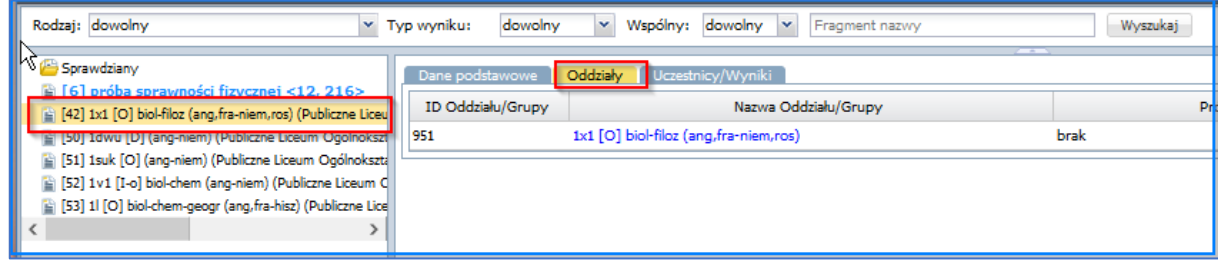

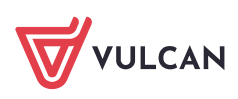

**www.vulcan.edu.pl**

W widoku **Uczestnicy/Wyniki** wyświetla się lista kandydatów do oddziału, którzy byli zobowiązani przystąpić do sprawdzianu uzdolnień kierunkowych. Prezentowane są następujące dane kandydata: imię, nazwisko, numer PESEL, szkoła odpowiedzialna za wprowadzenie wyników.

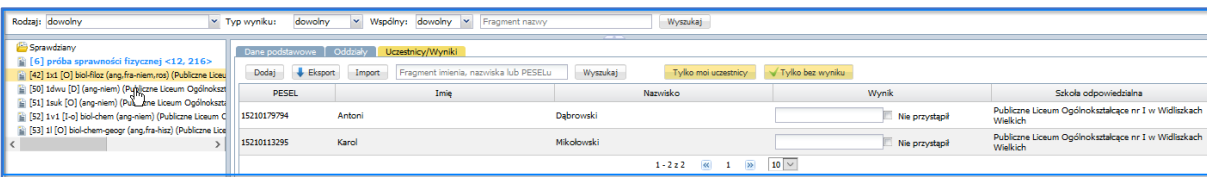

W przypadku kandydatów ze statusem wniosku **Odrzucony,** należy również wprowadzić wyniki SUK, ponieważ etapy rejestracji lub zmian preferencji mogą się pokrywać z etapem wprowadzania wyników i w czasie tego etapu kandydaci mimo odrzucenia wniosków mają wciąż możliwość spełnienia warunków pozwalających na zaakceptowanie ich wniosków.

Dla każdego kandydata należy wprowadzić uzyskany przez niego wynik w kolumnie **Wynik**. Sposób wprowadzania wyniku sprawdzianu będzie zależny od typu sprawdzianu – inaczej wprowadzane są wyniki sprawdzianu zaliczeniowego a inaczej sprawdzianu punktowanego. Gdy kandydat nie przystąpił do sprawdzianu uzdolnień kierunkowych, użytkownik może to odnotować, wybierając opcję **nie przystąpił.**

Każdy wynik sprawdzianu uzdolnień kierunkowych umieszczony na liście wyników ma przypisaną szkołę odpowiedzialną za jego wprowadzenie. W momencie, kiedy wynik nie został jeszcze wprowadzony, domyślną szkołą odpowiedzialną za wprowadzenie wyników jest szkoła, która prowadzi oddział/grupę objętą SUK i jest umieszczona na najwyższej pozycji listy preferencji.

Wprowadzony wynik może zmodyfikować wyłącznie szkoła odpowiedzialna za wprowadzenie wyniku.

Dodawanie/modyfikowanie wyników SUK przez użytkownika punktu naboru jest możliwe pod warunkiem, że etap *Wprowadzanie wyników Sprawdzianów Uzdolnień Kierunkowych* jest otwarty dla tego punktu naboru.

#### <span id="page-3-0"></span>Sprawdzian zaliczeniowy

Definiowanie typu sprawdzianu odbywa się w trakcie dodawania bądź modyfikacji oddziału na etapie wprowadzania oferty edukacyjnej.

Jeżeli sprawdzian uzdolnień kierunkowych został zdefiniowany jako zaliczeniowy dla każdego kandydata, należy wybrać jedną z pozycji dostępnych na rozwijanej liście: **zaliczony/niezaliczony**.

Jeżeli kandydat nie przystąpił do sprawdzianu, należy zaznaczyć opcję: **Nie przystąpił.** Kandydaci, którzy nie przystąpili do sprawdzianu nie będą brani pod uwagę w procesie przydziału do tego oddziału.

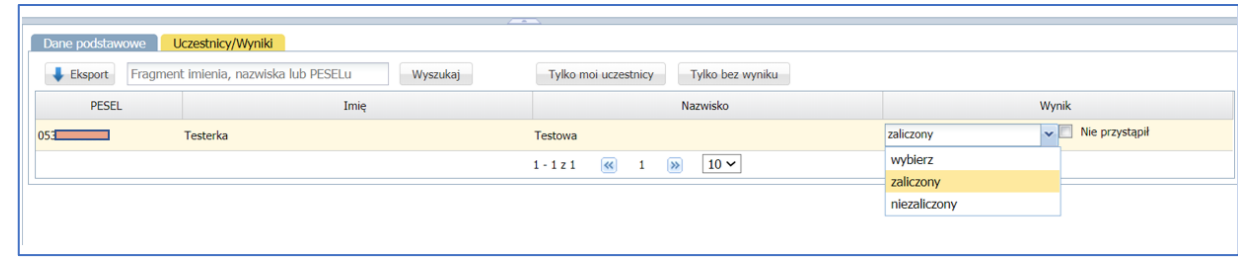

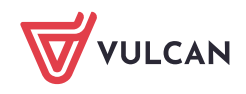

Jeżeli w sprawdzianie uzdolnień kierunkowych brały udział osoby spoza wyświetlonej w systemie listy, należy kliknąć przycisk **Dodaj,** znajdujący się nad listą kandydatów w prawym panelu i uzupełnić dane kandydata podając PESEL, imię, nazwisko oraz wybrać z listy szkołę która kandydata dodaje. Wprowadzone dane kandydata zostaną dodane do listy.

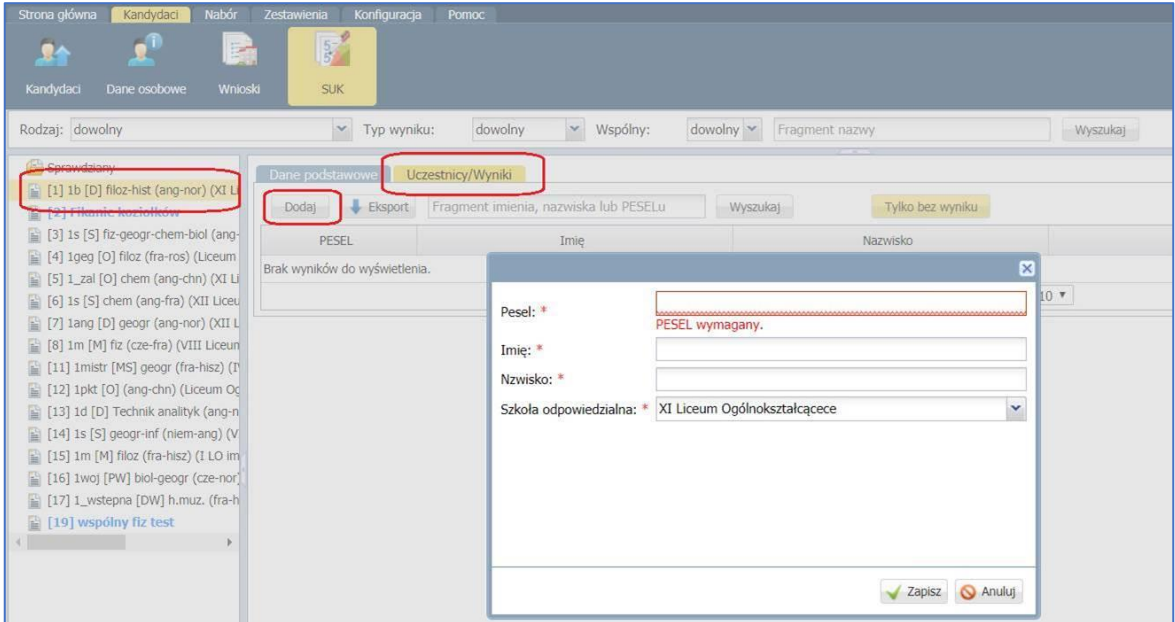

Synchronizacja listy kandydatów do wprowadzenia wyników SUK realizowana jest automatycznie w momencie wyświetlania listy z wynikami SUK do danego oddziału.

W przypadku, gdy kandydat ma wynik z SUK **niezaliczony** oznacza to, że nie będzie on dopuszczony do przydziału do tego oddziału.

Należy pamiętać o sprawdzeniu, czy uprzednio wprowadzone wyniki są poprawne. Jeżeli wyniki zostały wprowadzone poprawnie, można przejść do innych zakładek**.**

#### <span id="page-4-0"></span>Sprawdzian punktowany

Definiowanie typu sprawdzianu odbywa się w trakcie dodawania bądź modyfikacji oddziału na etapie wprowadzania oferty edukacyjnej. Jeżeli sprawdzian uzdolnień kierunkowych został zdefiniowany jako punktowany dla każdego kandydata, to należy podać uzyskany przez niego wynik punktowy.

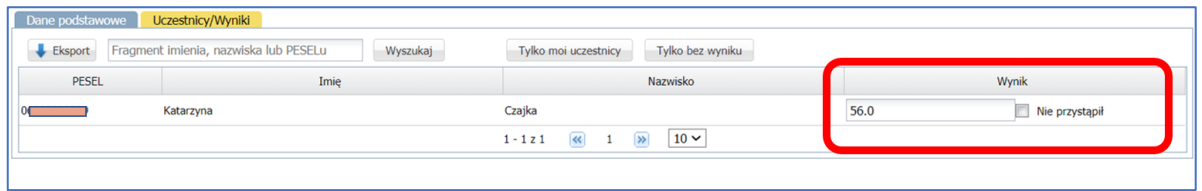

Należy wprowadzić wyniki dla wszystkich kandydatów, którzy przystąpili do sprawdzianu, bez względu na liczbę punktów, jaką uzyskali.

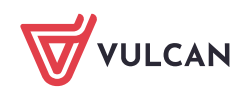

Jeżeli przy nazwisku kandydata wyświetla się określenie **Niejednoznaczne** oznacza to, że dla danego numeru PESEL istnieją w systemie konta na różne nazwiska, przy czym żadne z nich nie jest rozpatrzone pozytywnie. Należy upewnić się, że podany numer PESEL jest poprawny i wprowadzić wynik bez względu na sugerowane nazwisko.

Jeżeli w sprawdzianie uzdolnień kierunkowych brały udział osoby spoza wyświetlonej w systemie listy, należy kliknąć przycisk **Dodaj,** znajdujący się nad listą kandydatów w prawym panelu i uzupełnić dane kandydata podając PESEL, imię, nazwisko oraz wybrać z listy szkołę która kandydata dodaje. Wprowadzone dane kandydata zostaną dodane do listy.

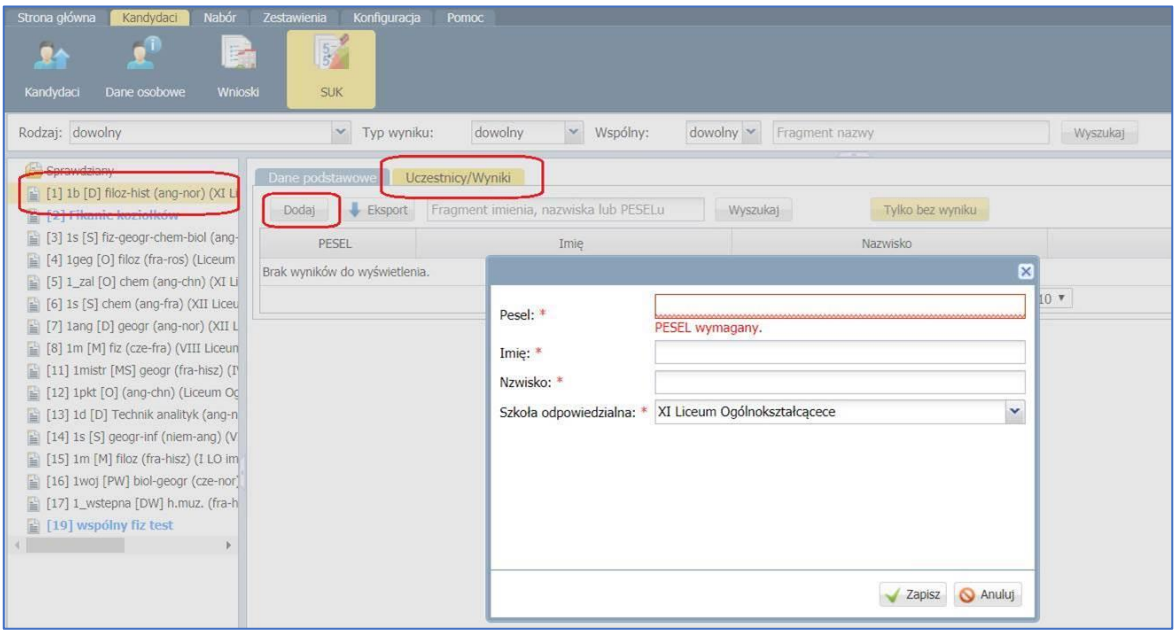

Synchronizacja listy kandydatów do wprowadzenia wyników SUK realizowana jest automatycznie w momencie wyświetlania listy z wynikami SUK do danego oddziału (w dowolnym kanale).

W przypadku, gdy kandydat ma wynik z SUK **niezaliczony** lub **Nie przystąpił** oznacza to, że nie będzie on dopuszczony do przydziału do tego oddziału.

System wyświetli status kandydata - jeżeli dla sprawdzianu ustalono próg punktowy a kandydat go nie osiągnął, jego status będzie wyświetlany jako **niezaliczony.**

Należy pamiętać o sprawdzeniu, czy uprzednio wprowadzone wyniki są poprawne. Jeżeli wyniki zostały wprowadzone poprawnie, można przejść do innych zakładek. Jeśli istnieje konieczność wprowadzenia korekty, należy przejść na zakładkę **Uczestnicy/Wyniki**, by powrócić do formularza wprowadzania wyników.

<span id="page-5-0"></span>Brak możliwości wprowadzenia wyników SUK oznacza, że etap dla danej jednostki został zamknięty.

#### Sprawdzian wspólny

Jeżeli sprawdzian uzdolnień kierunkowych został zdefiniowany jako wspólny (punktowany lub zaliczeniowy - definiowanie typu sprawdzianu ma miejsce podczas dodawania bądź modyfikacji oddziału na etapie wprowadzania oferty edukacyjnej), każda ze szkół odpowiedzialnych za wprowadzenie wyniku uzupełnia wyniki SUK danego kandydata.

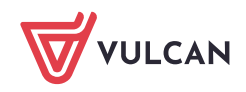

<span id="page-6-0"></span>Sposoby wprowadzania wyników sprawdzianów opisane powyżej są takie same dla sprawdzianów wspólnych.

## **Odczyt wyników przez Instytucje**

Na poziomie dostępu punkt naboru może odczytać pełne wyniki uczestnika (wystarczy spełnienie jednego z warunków):

- 1. Szkoła jest odpowiedzialna za wynik.
- 2. W przypadku sprawdzianów wspólnych każda szkoła, która prowadzi oddział, do którego sprawdzian jest obowiązkowy a który to oddział kandydat ma w chwili odczytu na swojej liście preferencji (na dowolnej pozycji). Odczyt danych osobowych (numer PESEL oraz imię i nazwisko) możliwy jest wyłącznie, jeśli użytkownik punktu naboru posiada uprawnienia dostępu do danych kandydatów.

### <span id="page-6-1"></span>**Importowanie wyników SUK za pomocą pliku CSV**

Istnieje możliwość uzupełnienia wyników SUK dla kandydatów poza systemem i wprowadzenie ich poprzez import. Aby taką operację wykonać, w pierwszej kolejności należy wyeksportować dane kandydatów w pliku CSV. W tym celu należy kliknąć przycisk **Eksport.**

Utworzony plik najczęściej zapisuje się na dysku komputera w domyślnym folderze POBRANE.

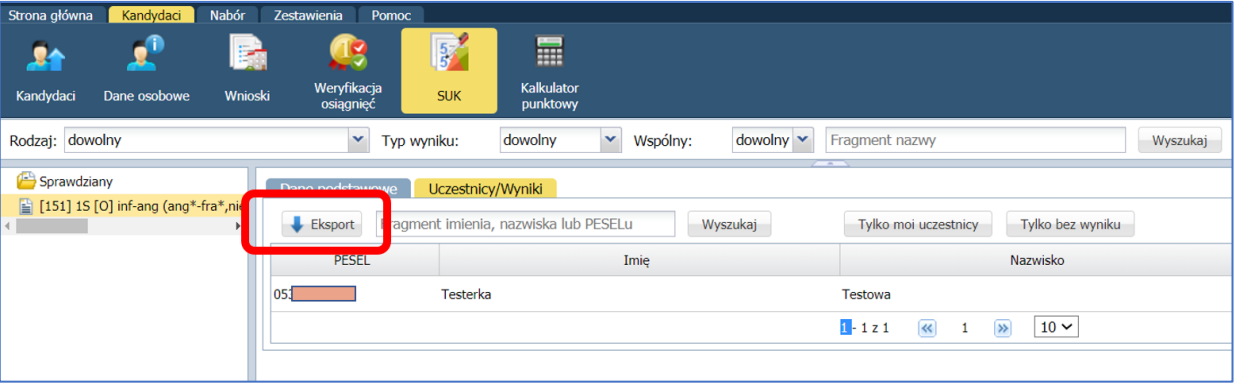

Kolejną czynnością jest uzupełnienie wyników w tabeli. Jeśli SUK został zdefiniowany jako zaliczeniowy, w kolumnie **Zaliczenie** należy wprowadzić wartość **tak/nie i zapisać zmiany w pliku.** 

Jeżeli SUK dla oddziału został zdefiniowany jako punktowy, w kolumnie **Punkty** należy wprowadzić liczbę punktów jaką kandydat uzyskał ze sprawdzianu lub próby sprawnościowej i zapisać wprowadzone zmiany w pliku.

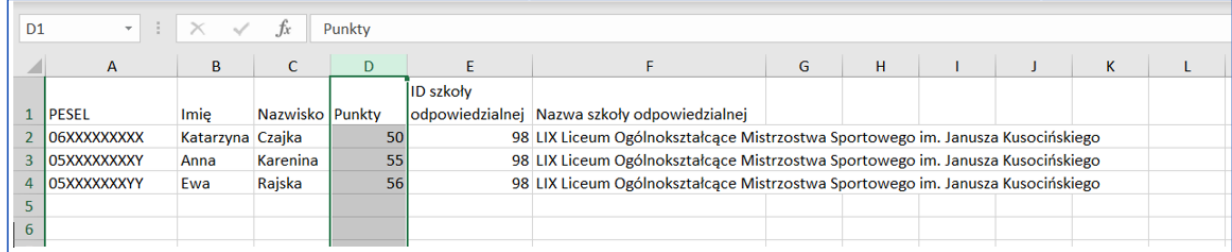

Tak przygotowany plik można zaimportować do systemu za pomocą przycisku **Import.**

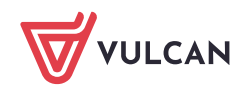

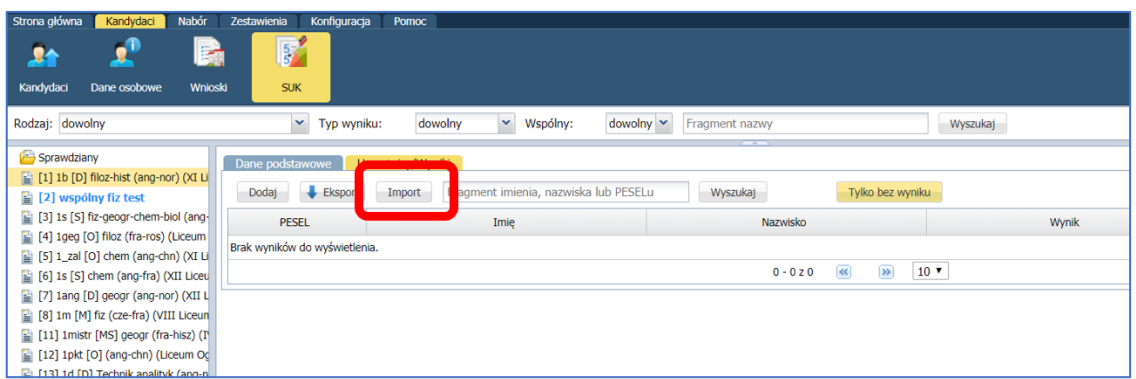

Należy zwrócić szczególną uwagę na informacje zawarte w prezentowanym komunikacie, a następnie wybrać plik z przygotowanymi wynikami SUK.

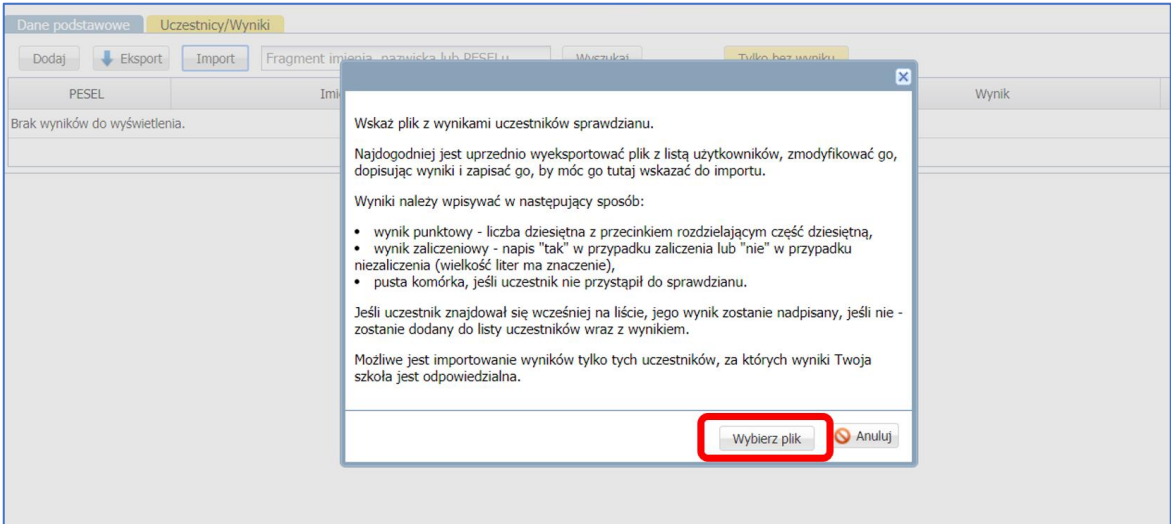

Po wybraniu pliku zostaną zaprezentowane dane przygotowane do importu. Jeżeli są poprawne należy je zaimportować do systemu klikając przycisk **Importuj**. Jeżeli dane nie są poprawne, należy anulować import przyciskiem **Anuluj** i poprawić dane w pliku, a następnie ponownie podjąć próbę importu.

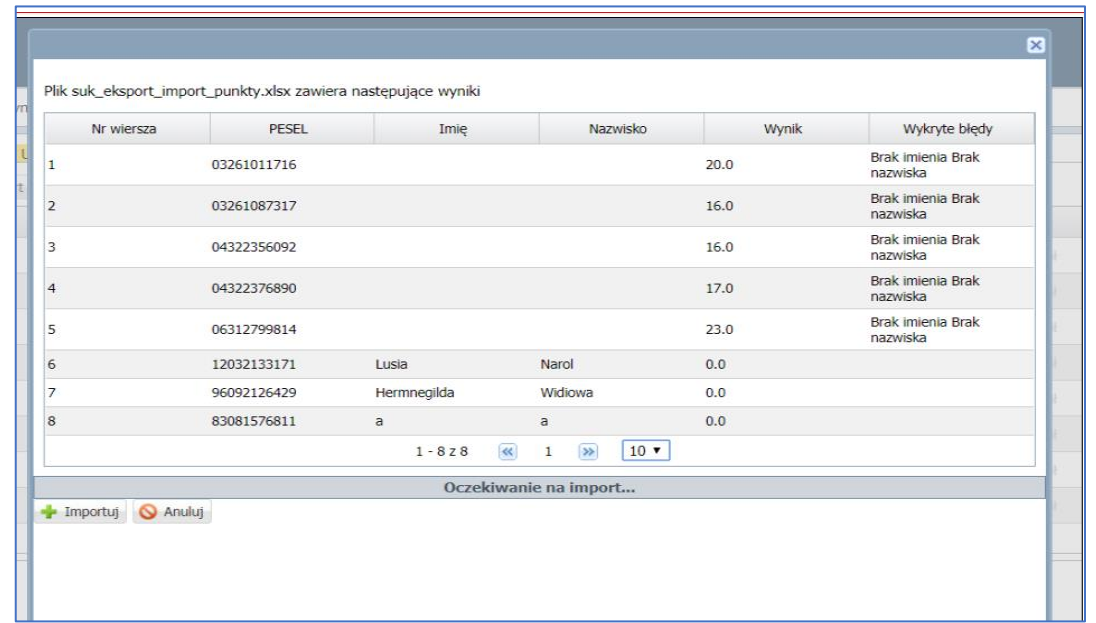

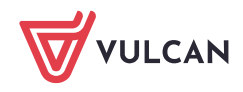